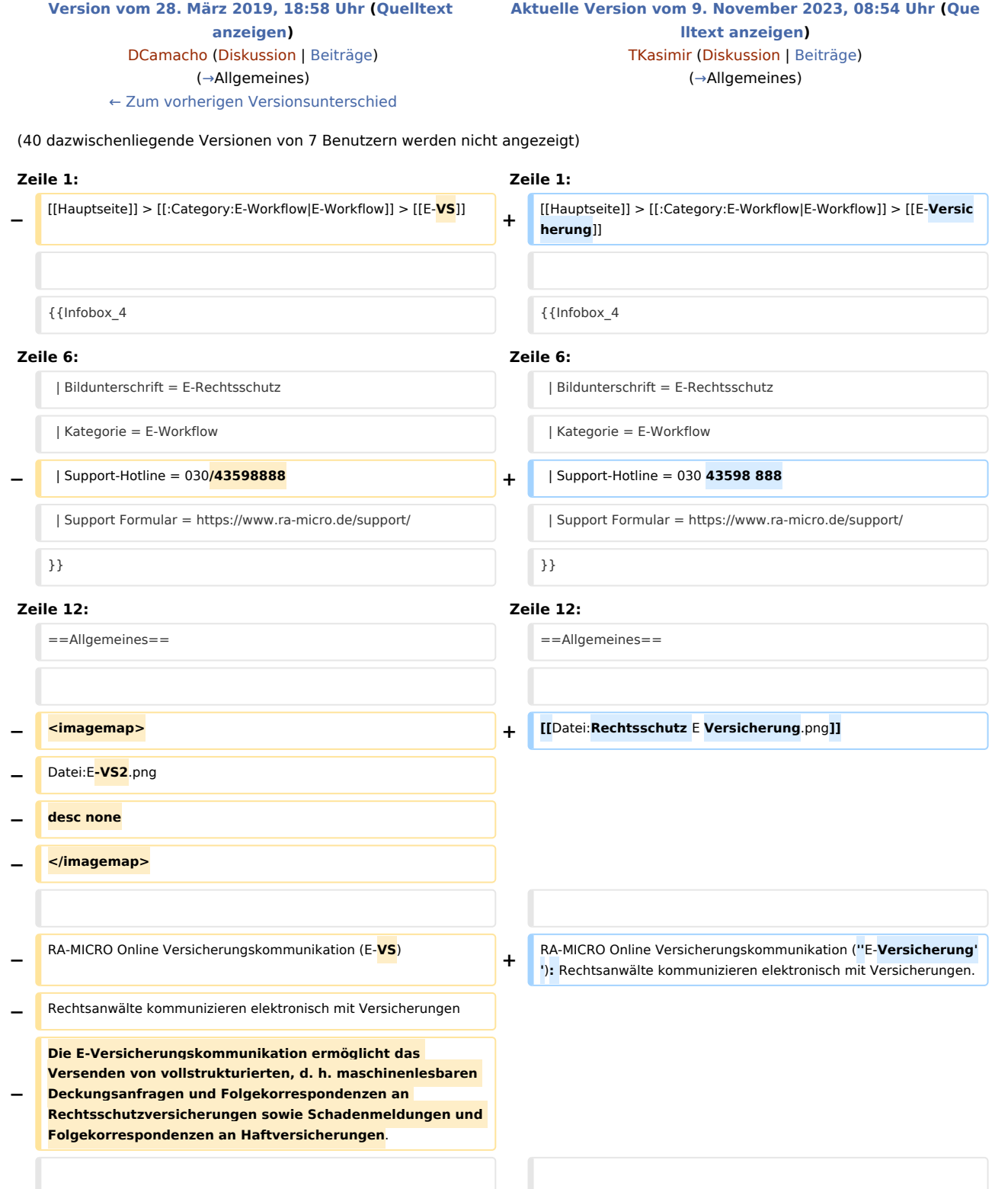

**− Bei der** vollstrukturierten **Übermittlung müssen in der Regel keine Dokumente beigefügt werden**, **der Inhalt der Deckungsanfrage ergibt sich durch das Beantworten von Fragen in einem Versicherungsdialog-Formular je nach Versicherung und Risikoart**. **Die meisten Versicherungen garantieren bei vollstrukturierten** Deckungsanfragen **eine Bearbeitung innerhalb von 2 Werktagen** und **verzichten in der Regel auf Nachfragen**. **+ Die E-Versicherungskommunikation ermöglicht das**  Versenden von vollstrukturierten, d. h. maschinenlesbar **en** Deckungsanfragen und **Folgekorrespondenzen an Rechtsschutzversicherungen sowie Schadenmeldungen und Folgekorrespondenzen an Haftpflichtversicherungen**. **− Der** ''E-**Rechtsschutz**'' ist für RA-MICRO Anwender kostenlos, es muss innerhalb von RA-MICRO nichts gesondert lizenziert werden und es sind auch keine zusätzlichen kostenpflichtigen Module der Versicherungsdienstleister notwendig. Voraussetzung ist lediglich eine zur RA-MICRO Lizenz passende RA-MICRO Online Registrierung. Beim ersten Start **des** ''E-**Rechtsschutzes**'' ist zunächst den Nutzungsbedingungen zuzustimmen. Unter ''Kanzlei'', ''Benutzerverwaltung'' werden die per Mail zugesandten RMO-Zugangsdaten eingetragen. **+** ''E-**Versicherung**'' ist für RA-MICRO Anwender kostenlos, es muss innerhalb von RA-MICRO nichts gesondert lizenziert werden und es sind auch keine zusätzlichen kostenpflichtigen Module der Versicherungsdienstleister notwendig. Voraussetzung ist lediglich eine zur RA-MICRO **;**Lizenz passende RA-MICRO Online Registrierung. Beim ersten Start **von** ''E-**Versicherung**'' ist zunächst den Nutzungsbedingungen zuzustimmen. Unter ''Kanzlei'', ''Benutzerverwaltung'' werden die per **E-**Mail zugesandten RMO-Zugangsdaten eingetragen. **− Weitere Informationen** zu **E**-**Rechtsschutz sind auf** der [https://www.ra-micro.de/**e-rechtsschutz-ueberblick**/ E-**Rechtss chutz Produktseite**] **zu finden**. **+ ''E-Versicherung'' übernimmt bei der erstmaligen Nutzung automatisch alle erforderlichen Registrierungen bei den Versicherungsdienstleistern drebis und e.Consult und speichert die entsprechenden Login-Daten automatisch** zu **d er RA-MICRO Online (RMO) Registrierung der Kanzlei. Eine gesonderte Registrierung bei den Versicherungsdienstleistern oder eine manuelle Verwaltung von Login**-**Daten ist nicht erforderlich. + + Hier besteht die Möglichkeit, die Liste** der **derzeit '''**[https://w ww.ra-micro**-online**.de/**rcdownloads**/**teilnehmende\_Versicheru ngen.pdf an der** E-**Versicherung teilnehmenden Versicherer**] **''' einzusehen**. ==Funktionen im Bearbeitungsbereich== ==Funktionen im Bearbeitungsbereich== **− Um eine vollstrukturierte Deckungsanfrage zu stellen, sind nur wenige Schritte notwendig:**  $\leftarrow$  **have not wenige Schritte notwendig: ===Rechtsschutz=== − \* Im linken Fensterbereich die Aktennummer eingeben und bestätigen. + Hauptartikel → [[E-Rechtsschutz]] − \* Alle erforderlichen Stammdaten werden aus der Akte übernommen. − \* Auf die Schaltfläche ''Versicherungsdialog'' klicken /tippen. − \* Im rechten Fensterbereich (''Versicherungsportal'') wird der Versicherungsdialog aufgerufen. − \* Im Versicherungsdialog die weiteren Fragen beantworten und die Anfrage im Versicherungsdialog durch Klick/Touch auf ''Übermitteln'' versenden.** 

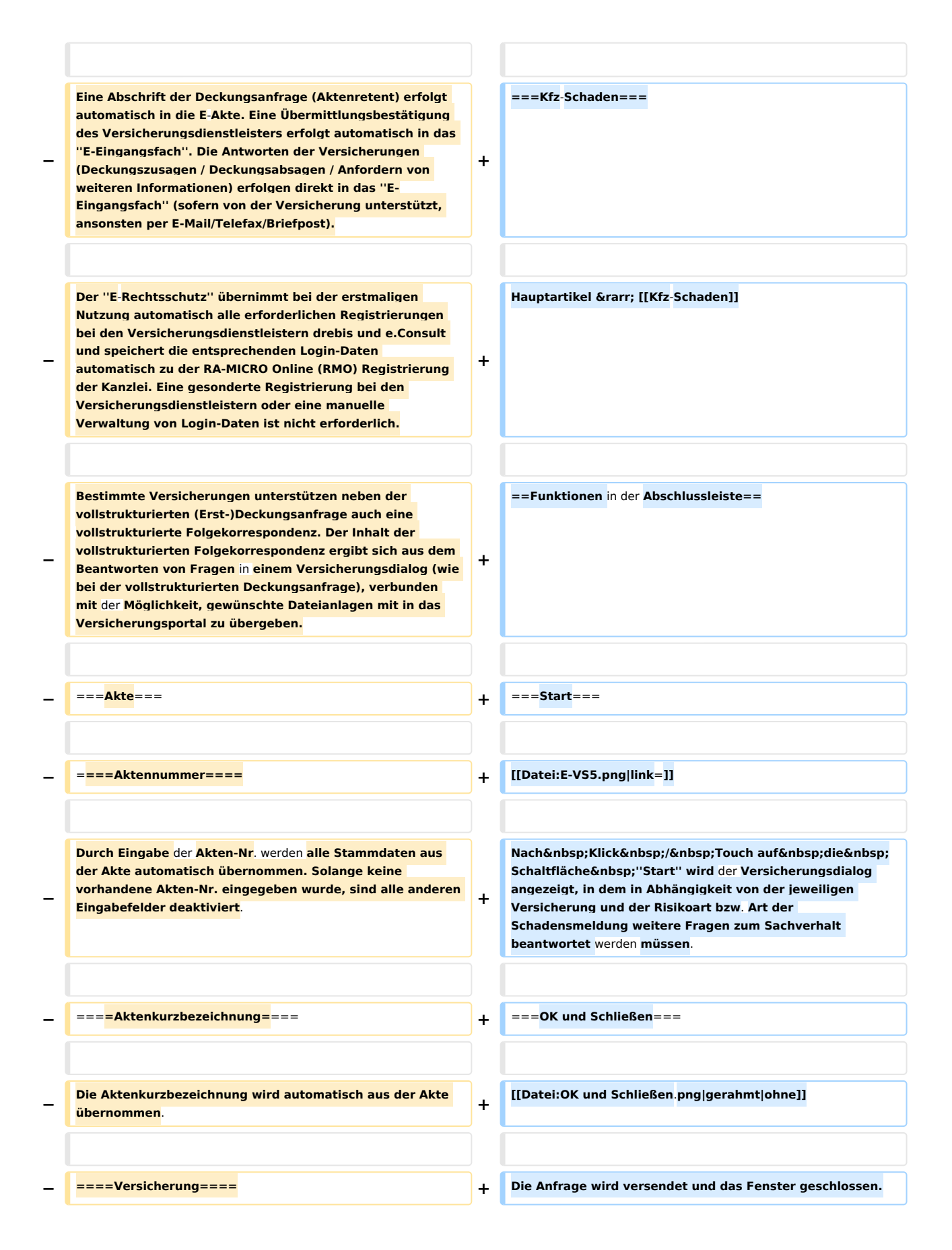

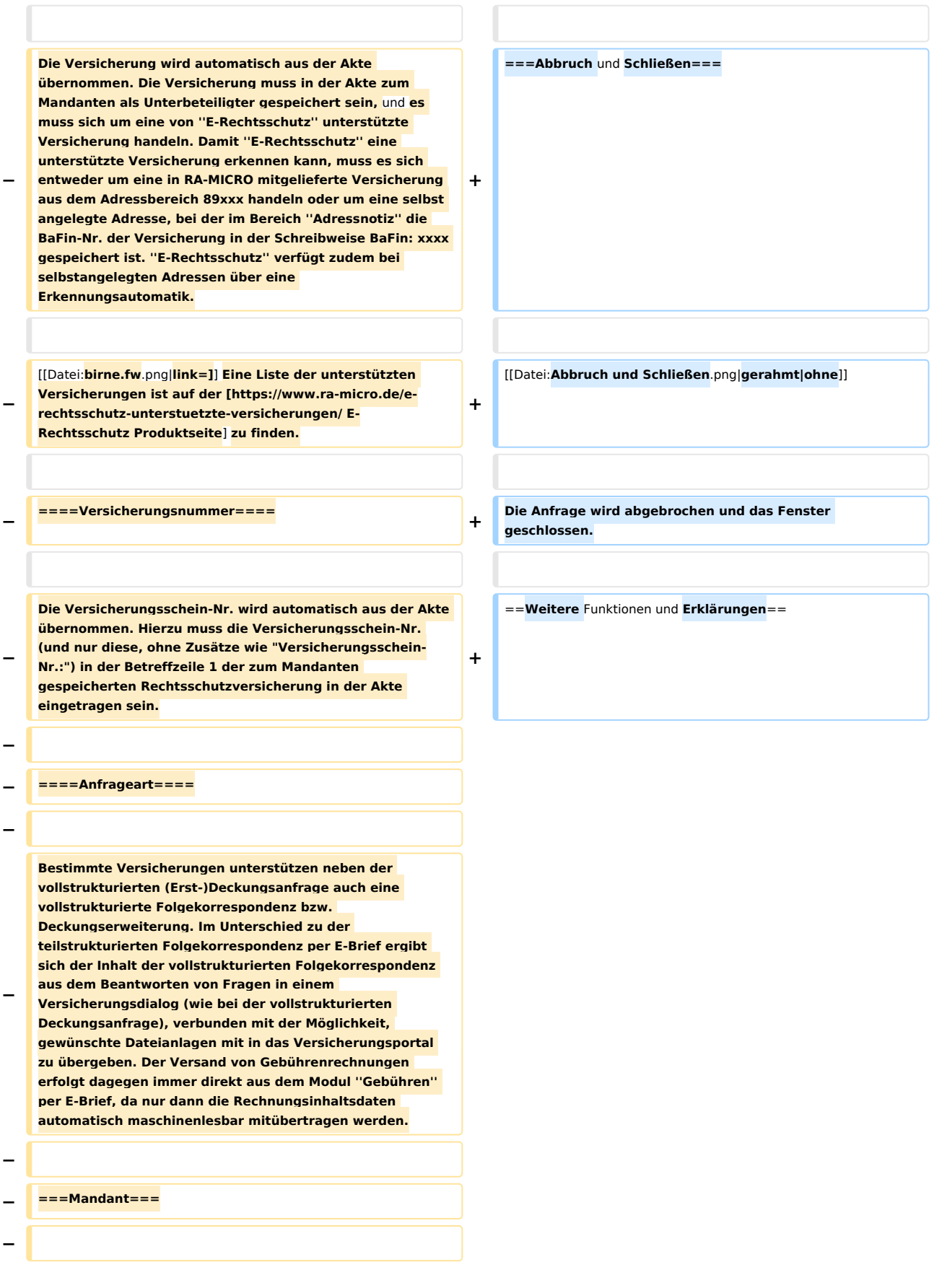

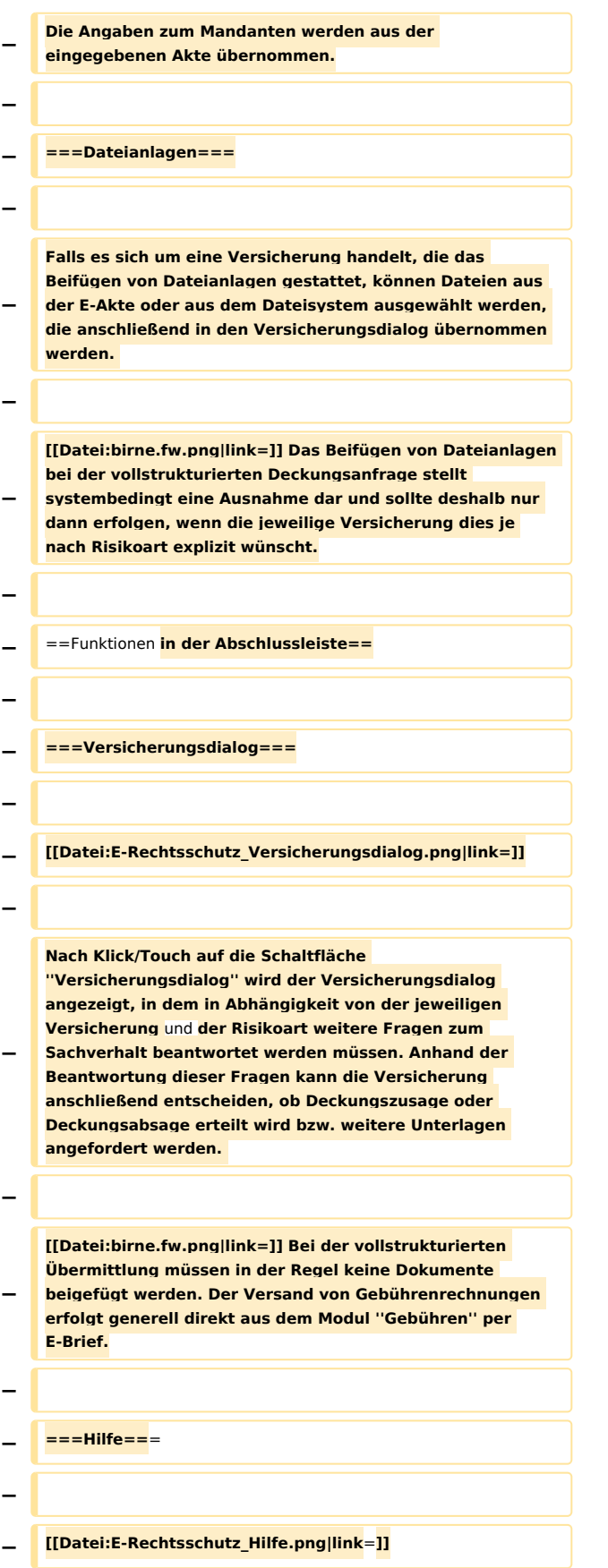

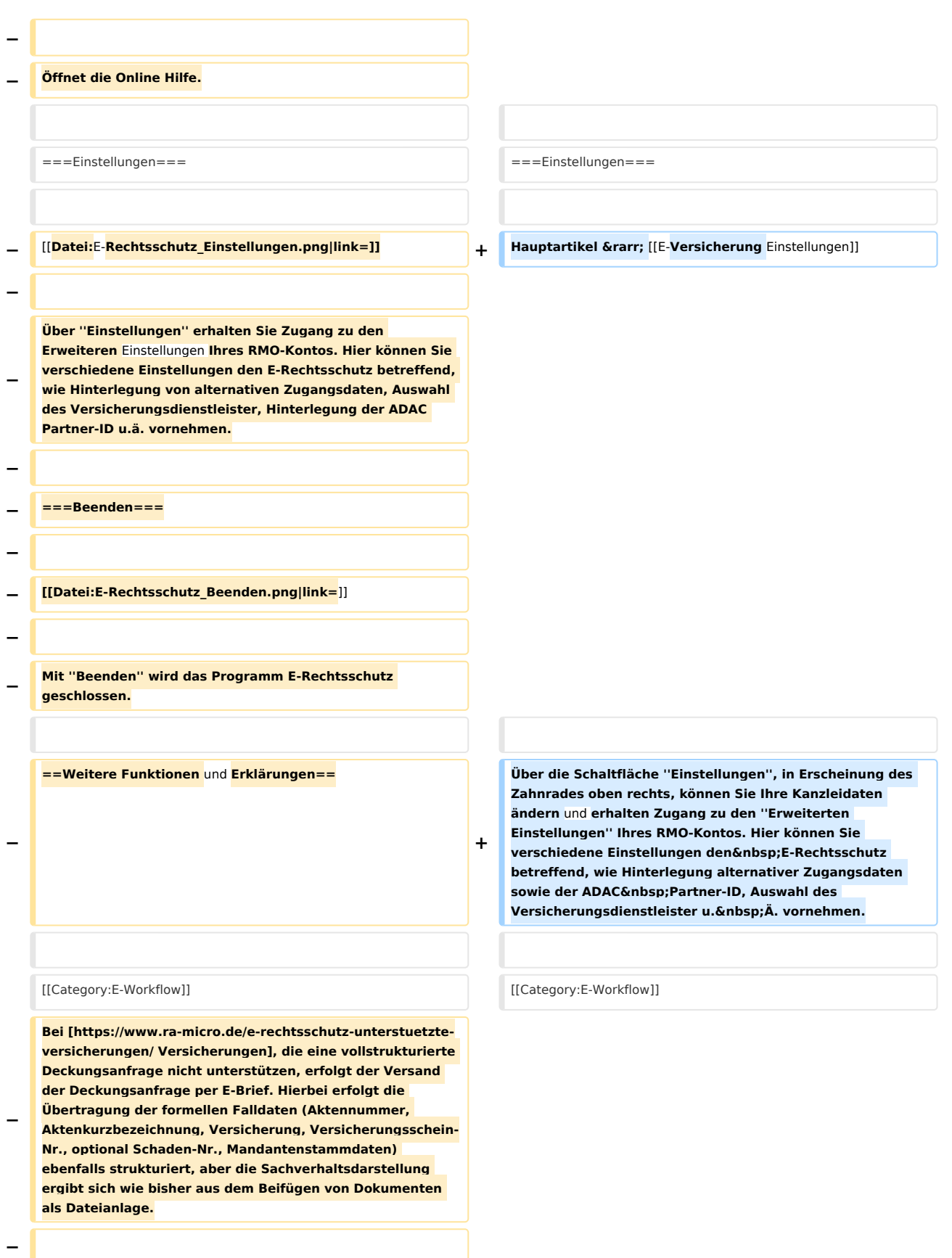

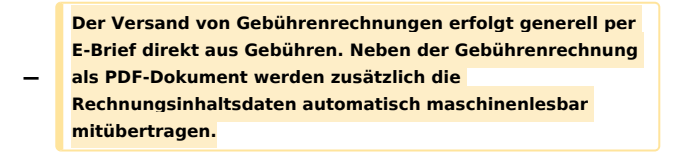

# Aktuelle Version vom 9. November 2023, 08:54 Uhr

#### [Hauptseite](https://onlinehilfen.ra-micro.de/index.php/Hauptseite) > [E-Workflow](https://onlinehilfen.ra-micro.de/index.php/Kategorie:E-Workflow) > [E-Versicherung](https://onlinehilfen.ra-micro.de)

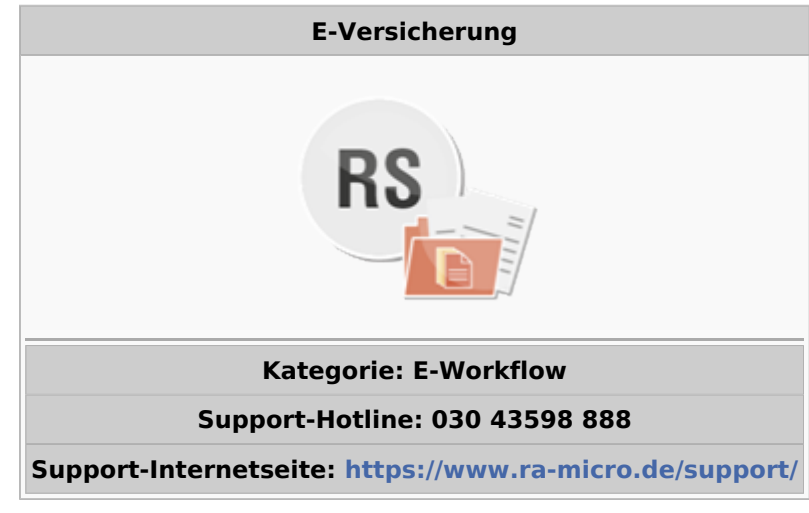

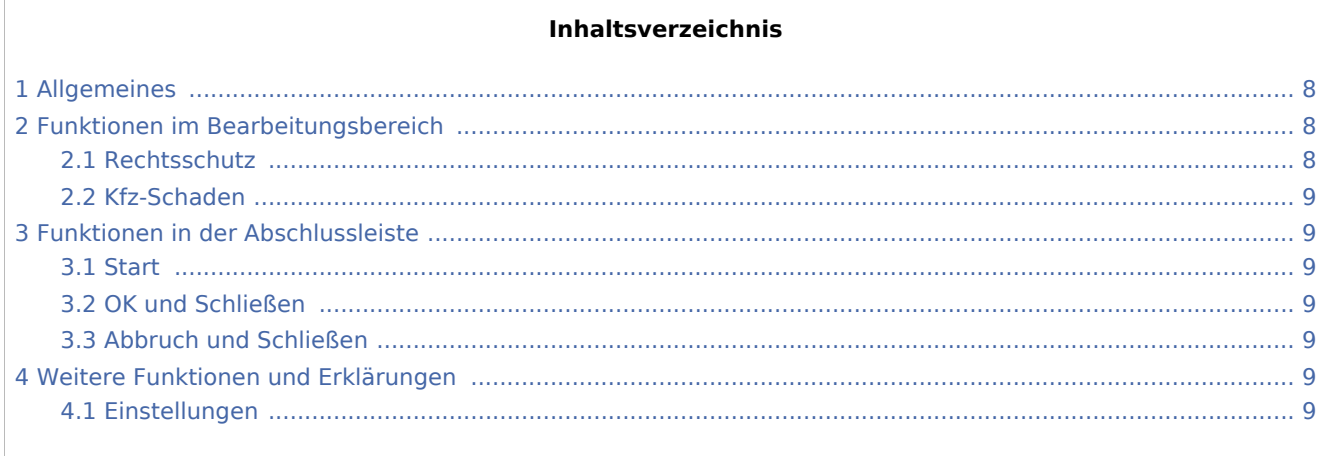

## <span id="page-7-0"></span>Allgemeines

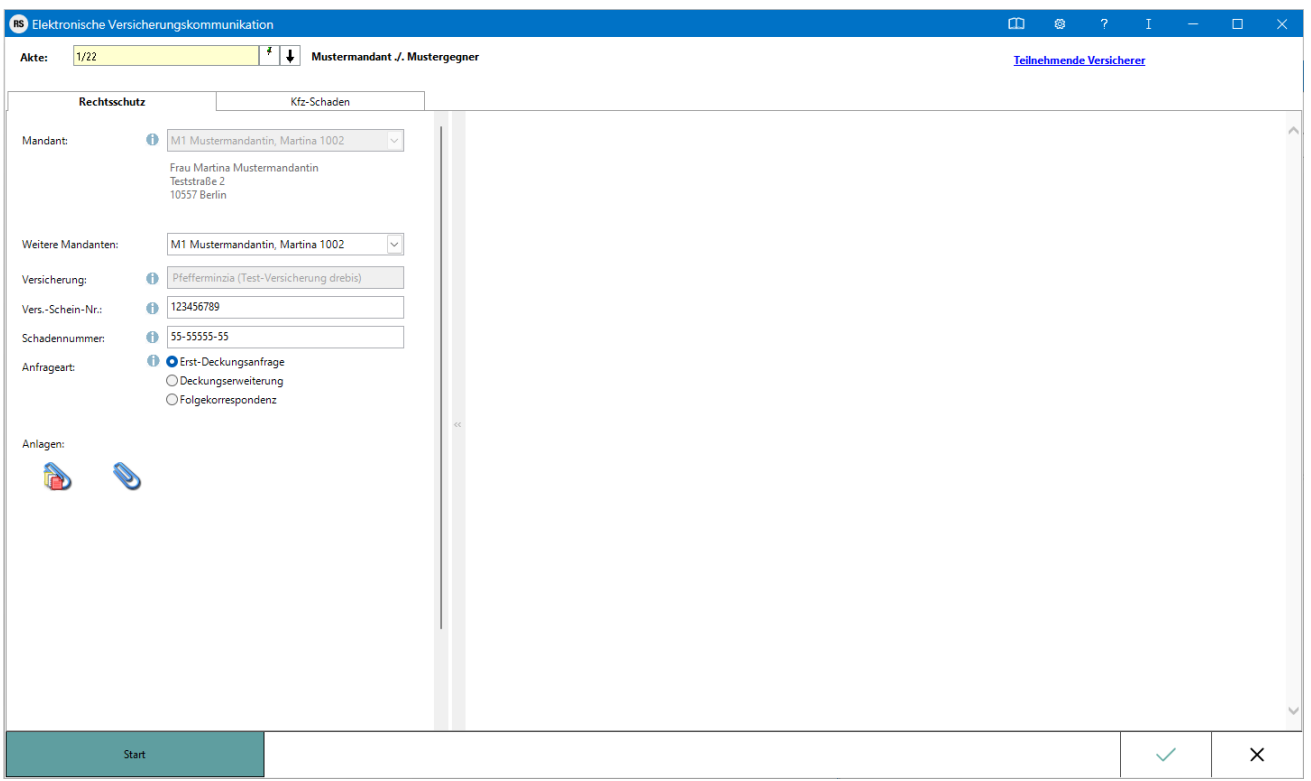

RA-MICRO Online Versicherungskommunikation (*E-Versicherung*): Rechtsanwälte kommunizieren elektronisch mit Versicherungen.

Die E-Versicherungskommunikation ermöglicht das Versenden von vollstrukturierten, d. h. maschinenlesbaren Deckungsanfragen und Folgekorrespondenzen an Rechtsschutzversicherungen sowie Schadenmeldungen und Folgekorrespondenzen an Haftpflichtversicherungen.

*E-Versicherung* ist für RA-MICRO Anwender kostenlos, es muss innerhalb von RA-MICRO nichts gesondert lizenziert werden und es sind auch keine zusätzlichen kostenpflichtigen Module der Versicherungsdienstleister notwendig. Voraussetzung ist lediglich eine zur RA-MICRO ;Lizenz passende RA-MICRO Online Registrierung. Beim ersten Start von *E-Versicherung* ist zunächst den Nutzungsbedingungen zuzustimmen. Unter *Kanzlei*, *Benutzerverwaltung* werden die per E-Mail zugesandten RMO-Zugangsdaten eingetragen.

*E-Versicherung* übernimmt bei der erstmaligen Nutzung automatisch alle erforderlichen Registrierungen bei den Versicherungsdienstleistern drebis und e.Consult und speichert die entsprechenden Login-Daten automatisch zu der RA-MICRO Online (RMO) Registrierung der Kanzlei. Eine gesonderte Registrierung bei den Versicherungsdienstleistern oder eine manuelle Verwaltung von Login-Daten ist nicht erforderlich.

Hier besteht die Möglichkeit, die Liste der derzeit **[an der E-Versicherung teilnehmenden Versicherer](https://www.ra-micro-online.de/rcdownloads/teilnehmende_Versicherungen.pdf)** einzusehen.

## <span id="page-7-1"></span>Funktionen im Bearbeitungsbereich

#### <span id="page-7-2"></span>Rechtsschutz

Hauptartikel → [E-Rechtsschutz](https://onlinehilfen.ra-micro.de/index.php/E-Rechtsschutz)

## <span id="page-8-0"></span>Kfz-Schaden

Hauptartikel → [Kfz-Schaden](https://onlinehilfen.ra-micro.de/index.php/Kfz-Schaden)

## <span id="page-8-1"></span>Funktionen in der Abschlussleiste

#### <span id="page-8-2"></span>**Start**

Start

Nach Klick / Touch auf die Schaltfläche *Start* wird der Versicherungsdialog angezeigt, in dem in Abhängigkeit von der jeweiligen Versicherung und der Risikoart bzw. Art der Schadensmeldung weitere Fragen zum Sachverhalt beantwortet werden müssen.

#### <span id="page-8-3"></span>OK und Schließen

![](_page_8_Figure_10.jpeg)

Die Anfrage wird versendet und das Fenster geschlossen.

#### <span id="page-8-4"></span>Abbruch und Schließen

![](_page_8_Picture_13.jpeg)

Die Anfrage wird abgebrochen und das Fenster geschlossen.

## <span id="page-8-5"></span>Weitere Funktionen und Erklärungen

#### <span id="page-8-6"></span>Einstellungen

Hauptartikel → [E-Versicherung Einstellungen](https://onlinehilfen.ra-micro.de/index.php/E-Versicherung_Einstellungen)

Über die Schaltfläche *Einstellungen*, in Erscheinung des Zahnrades oben rechts, können Sie Ihre Kanzleidaten ändern und erhalten Zugang zu den *Erweiterten Einstellungen* Ihres RMO-Kontos. Hier können Sie verschiedene Einstellungen den E-Rechtsschutz betreffend, wie Hinterlegung alternativer Zugangsdaten sowie der ADAC Partner-ID, Auswahl des Versicherungsdienstleister u. Ä. vornehmen.